## **User Manual for Tenders Downloading**

- 1. Visit the website <a href="www.vizaqsteel.com">www.vizaqsteel.com</a>
- 2. Click on the Tenders link in the top menu.
- 3. Click on the Tender Category to view the tenders (eg. Marketing Department).

| SNo | Tender Description                                                                                          | Branch        | Expiry Date |
|-----|----------------------------------------------------------------------------------------------------|---------------|-------------|
| 1   | EOI No.VSP/MKTG/CM/EOI/01 OF 2008-09,<br>DT:29.10.2008                                                      | RINL(CC)      | 15/10/2012  |
|     | VSP/MKTG/TR/EMP/RO(A)/01 OF 2008-09,<br>DT:20.12.2008 for Empanelment of Transporters                       | RINL(CC)      | 31/03/2012  |
| -   | VSP/MKTG/TR/EMP/ER/01 OF 2008-09 DT. 11/12/08 for Empanelment of Transporters                               | RINL(CC)      | 30/11/2011  |
| 4   | VSP/MKTG/TR/EMP/SR/2008-09/01, DT:22/12/2008<br>for Empanelment of Transporters                             | RINL(CC)      | 30/11/2011  |
| 5   | Advertisement for intimating e-auctions                                                                     | RINL(CC)      | 20/04/2011  |
| 6   | VSP/Mktg/CHD/10-<br>11,dt:22.03.2011forsupplyofbilingualpre-printed<br>Computer Stationery at BSO/Chandigar | RINL(CC)      | 19/04/2011  |
| 7   | Tender Sale of Pig Iron in Export Market                                                                    | RINL(EXPORTS) | 16/04/2011  |
| 8   | HIRING OF OFFICIAL CAR FOR 2011-12 BY BSO-<br>INDORE                                                        | RINL(INDORE)  | 13/04/2011  |
| 9   | test                                                                                                    | RINL(CC)      | 10/04/2011  |
|     | test corri                                                                                                  | RINL(CC)      | æ           |
| 10  | Empanelment of Cus omers for export of Iron and Steel products from RINL / VSP                              | RINL(EXPORTS) | -           |
|     | Revised Terms and Conditions for Empanelment of<br>Customers for Export of Iron and Steel from<br>RINL/VSP  | RINL(EXPORTS) | -           |

- 4. Click on the link in the Tender Description column to view the Tender Description (NIT).
- 5. The Tender Description can be viewed by anonymous users.
- 6. If a corrigendum is uploaded for a tender then it will be displayed right below the main tender document.
- 7. Click on the arrow under Expiry Date column header to sort the tenders by date.
- 8. The user has to login for downloading the Tender Document.
- 9. Those who have already registered earlier for e-auctions, CRM, etc. can login to the website using their existing LoginID and Password.

- 10. New users have to register by using the **Click here to Register** link in the tenders' page.
- 11. Fill the registration form and click on **Register** button.

| Registratio                    | n for Dov | vnloading T | <b>Cenders</b> |   |
|--------------------------------|-----------|-------------|----------------|---|
| * Indicates Required Fie       | elds      |             |                |   |
|                                |           |             |                |   |
| *Company Name                  |           |             |                |   |
| *Contact Person                |           |             |                |   |
| *Designation                   |           |             |                |   |
| *Address                       |           |             |                |   |
| (Not more than 100 Characters) |           |             |                |   |
| *City                          |           |             |                |   |
| *State                         |           |             |                |   |
| *Country                       |           |             |                |   |
| Pincode                        |           |             |                |   |
| *Telephone Number              |           |             |                |   |
| *Fax Number                    |           |             |                |   |
| *E-Mail ID                     |           |             |                |   |
| 2nd E-Mail ID                  |           |             |                |   |
| *User ID                       |           |             |                | _ |
| *Password                      |           |             |                |   |
| *Re-enter Password             |           |             |                |   |
|                                | Regis     | ster        |                |   |

- 12. On successful registration, you will get a confirmation message on the screen.
- 13. Login to the website with your Login ID and password.
- 14. After you login successfully, click on the Tenders link in the top menu. A list of all the categories of tenders is displayed.
- 15. Click on the Tender Category to view the tenders (eg. Marketing Department).
- 16. An additional column "**Tender Documents(Formats)**" is displayed if the user has logged in.

## Click here to Read Integrity Pact

- \* Click on Tender Description to view Tender Details.
- \* New users have to register themselves for viewing the **Tender Document**. Click here to Register.
- \* Please login and click on "View/Save" to view/download Tender Documents.
- \* Click on Expiry Date to sort tenders according to Expiry Date.

| SNo | Tender Description                                                                                              | Branch   | Expiry Date | Tender<br>Documents<br>(Format) |
|-----|----------------------------------------------------------------------------------------------------|----------|-------------|---------------------------------|
|     | EOI No.VSP/MKTG/CM/EOI/01 OF 2008-<br>09, DT:29.10.2008                                                         | RINL(CC) | 15/10/2012  | View/Save                       |
| 2   | VSP/MKTG/TR/EMP/RO(A)/01 OF 2008-09,<br>DT:20.12.2008 for Empanelment of<br>Transporters                        | RINL(CC) | 31/03/2012  | View/Save                       |
| 3   | VSP/MKTG/TR/EMP/ER/01 OF 2008-09 DT.<br>11/12/08 for Empanelment of<br>Transporters                             | RINL(CC) | 30/11/2011  | View/Save                       |
| 4   | VSP/MKTG/TR/EMP/SR/2008-09/01,<br>DT:22/12/2008 for Empanelment of<br>Transporters                              | RINL(CC) | 30/11/2011  | View/Save                       |
| 5   | Advertisement for intimating e-auctions                                                                         | RINL(CC) | 20/04/2011  | View/Save                       |
| 6   | VSP/Mktg/CHD/10-<br>11,dt:22.03.2011forsupplyofbilingualpre-<br>printed Computer Stationery at<br>BSO/Chandigar | RINL(CC) | 19/04/2011  | View/Save                       |

17. Click on the View/Save link in the Tender Document column to view/download the tender document

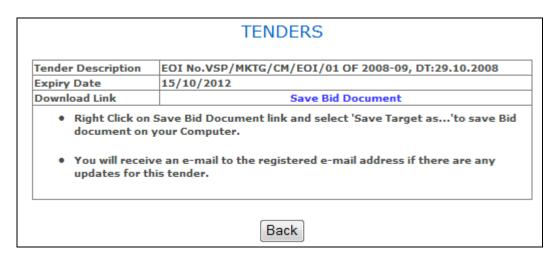

18. The tender document is downloaded and along with it your userid is registered for receiving emails, if any corrigendum is uploaded for this tender.